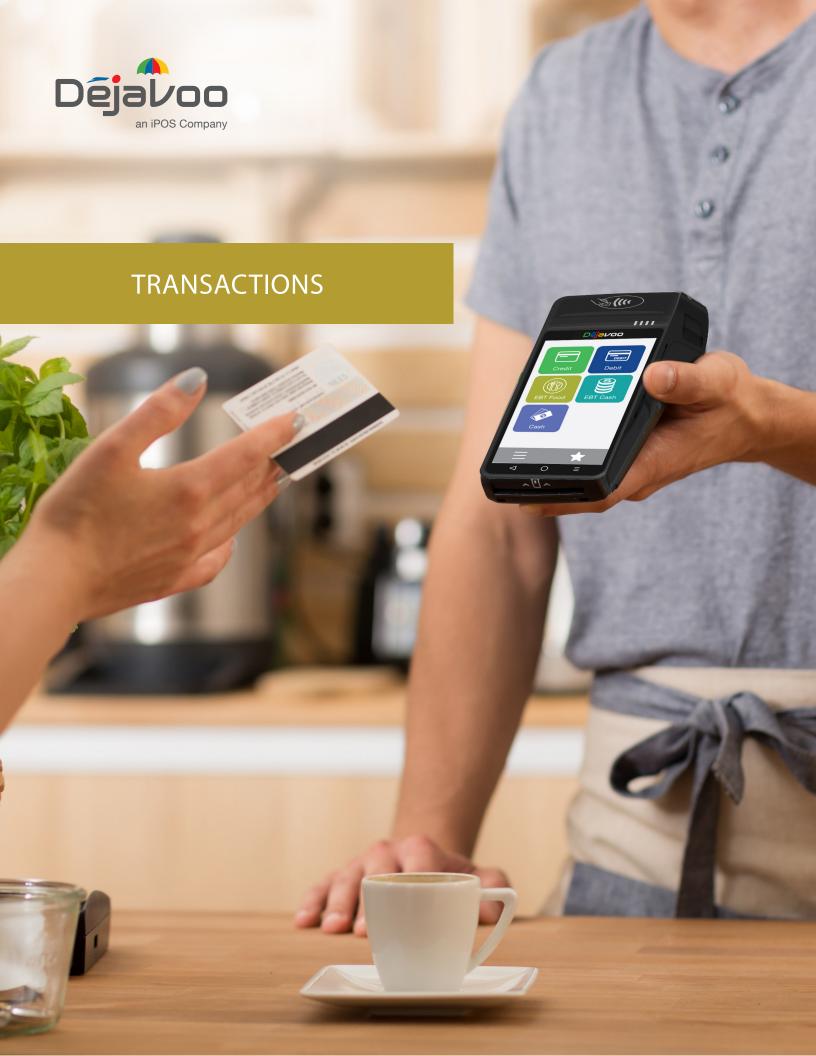

### **SALE TRANSACTIONS**

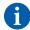

This section describes the steps necessary to complete a Credit or Debit card sale. Please note that if additional transaction prompts are enabled they will present themselves in the flow of the transaction, for example: If Clerk ID is enabled then you will also be prompted to enter the Clerk ID during the transaction. Sale transactions demonstrated in this section are the following:

- EMV Credit Sale
- · Credit Swiped

- Credit AVSCash Sale
- Credit with Card Code
- Multi-Merchant Sale
- Debit Sale

· Credit Manual Entry

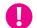

When Signature Capture is enabled you will be prompted to request a signature on the screen.

### **CREDIT CARD SALE: EMV CHIP CARD (SIGNATURE)**

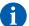

Use the chart below to process a credit card sale when the credit card is inserted at the point of sale.

| STEP | ACTION                                                                                                    | TOUCH SCREEN DISPLAY                                                 |
|------|----------------------------------------------------------------------------------------------------|----------------------------------------------------------------------|
| 1    | Press the <b>CREDIT</b> icon on your terminal home screen. A new screen will appear with the following options: <b>SALE, RETURN, VOID, AUTH, TICKET</b> and <b>BALANCE.</b> See diagram> | 2 O P & 11:07 PM  Credit Debit  Debit  EBT Food EBT Cash             |
| 2    | Press <b>SALE</b> icon to reach <b>SALE</b> entry screen. See diagram>                                                                                                    | Cash  Cash  TICKET  BALANCE                                          |
| 3    | Enter the <b>SALE</b> amount and press <b>OK</b> . See diagram>                                                                                                    | CREDIT SALE Enter Amount \$25.00                                     |
| 4    | A prompt will appear asking your customer to tap, insert, swipe or enter their card number manually. <b>Tap</b> (contactless only) or insert chip card. See diagram>                     | 1 2 3 4 5 6 7 8 9 CREDIT Sale  □ □ □ □ □ □ □ □ □ □ □ □ □ □ □ □ □ □ □ |

### **CREDIT CARD SALE: EMV CHIP CARD (SIGNATURE)**

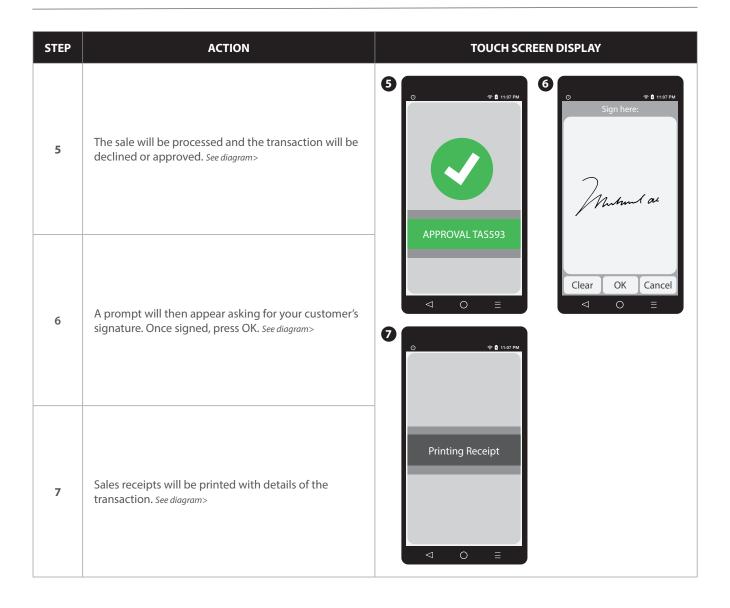

## **CREDIT CARD SALE: SWIPED** (MSR)

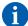

Use the chart below to process a credit card sale when the credit card is swiped at the point of sale.

| STEP | ACTION                                                                                                    | TOUCH SCREEN DISPLAY                                                         |
|------|----------------------------------------------------------------------------------------------------|------------------------------------------------------------------------------|
| 1    | Press the <b>CREDIT</b> icon on your terminal home screen.<br>A new screen will appear with the following options:<br><b>SALE, RETURN, VOID, AUTH, TICKET</b> and <b>BALANCE</b> .<br>See diagram> | 2 O P & 11:07 PM  Credit Debit  SALE RETURN  S S                             |
| 2    | Press <b>SALE</b> icon to reach <b>SALE</b> entry screen.  See diagram>                                                                                                    | EBT Food EBT Cash  VOID AUTH  Cash  TICKET BALANCE                           |
| 3    | Enter the <b>SALE</b> amount and press <b>OK</b> . See diagram>                                                                                                    |                                                                              |
| 4    | A prompt will appear asking your customer to tap, insert, swipe or enter their card number manually.  Swipe the credit card. See diagram>                                                          | 1 2 3 4 5 6 7 8 9                                                            |
| 5    | The sale will be processed and the transaction will be declined or approved. See diagram>                                                                                                    | CREDIT Sale  CREDIT Sale  CREDIT Sale  CREDIT Sale  CREDIT Sale  CREDIT Sale |
| 6    | A prompt will then appear asking for your customer's signature. Once signed, press OK. See diagram>                                                                                                | Sign here:  Muhunt au                                                        |
| 7    | Sales receipts will be printed with details of the transaction.                                                                                                    | APPROVAL TAS593  Clear OK Cancel  □ □ □ □                                    |

#### **CREDIT CARD SALE: MANUAL ENTRY (CARD NOT PRESENT)**

- 1
- Use the chart below to process a credit sale when the credit card number and expiration date are manually entered at the point of sale using the terminal's key pad.
- It is always a best practice to insert the chip card into the terminal's EMV card reader. Manual entry of a card number should be done only when necessary.

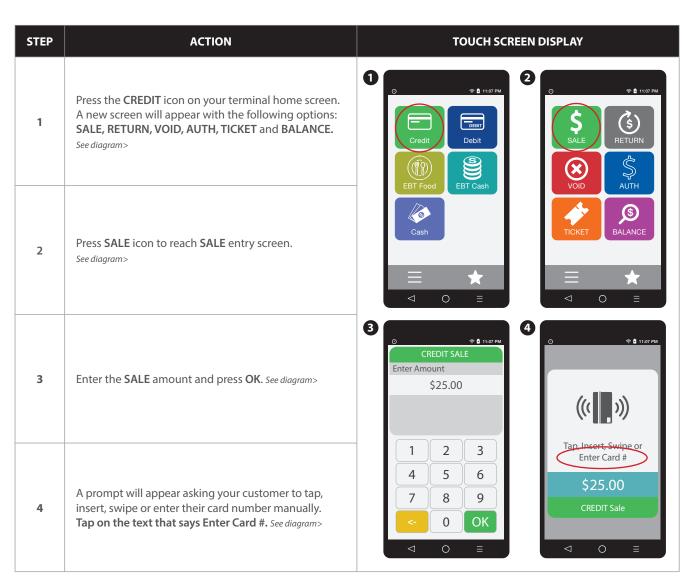

## **CREDIT CARD SALE: MANUAL ENTRY (CARD NOT PRESENT)**

| STEP | ACTION                                                                                                    | TOUCH SCREEN DISPLAY                                                                                                    |
|------|----------------------------------------------------------------------------------------------------|----------------------------------------------------------------------------------------------------|
| 5    | Enter card number and press <b>OK</b> . See diagram>                                                                                                    | 6                                                                                                    |
| 6    | Enter expiry date and press <b>OK</b> . See diagram>                                                                                                    | 1 2 3<br>4 5 6<br>7 8 9<br><- 0 OK                                                                                                    |
| 7    | Press YES if card is present or press NO if card is not present. See diagram>  Note: If card is not present follow the prompts to enter AVS and Card Code security information.                                                                          | 8 O THE STATE OF THE STATE OF T |
| 8    | If the card is present you will be asked to enter a CID number, followed by a ZIP CODE and address. Use the alphanumeric keypad to do this. If the card is not present, follow the prompts to enter AVS and card code security information. See diagram> | Yes No    q we rtyu o p    a s d f g h j k 1       z x e v b n m       abe 123  _ OK                                                                                                    |
| 9    | Once the correct information is entered the sale will be processed and the transaction will be declined or approved. See diagram>                                                                                                    | 9 O P 11:07 PM  O P 11:07 PM                                                                                                    |
| 10   | Sales receipts will be printed with details of the transaction. Once completed the terminal will return to idle prompt. See diagram>                                                                                                    | Printing Receipt  APPROVAL TAS593  □ □ □ □ □ □ □ □ □ □ □ □ □ □ □ □ □ □ □                                                                                                    |

#### CREDIT CARD SALE: AVS & CARD CODE (CVV, CVC, CID)

- Use the chart below to process a credit sale when AVS options have been enabled. The following instructions depict AVS settings of Manual Entry when Card is NOT Present. Please note that AVS prompts during a transaction will vary depending on individual configuration. To learn more about setting AVS options and configurations, see page 153.
- It is recommended you check with your merchant bank prior to changing AVS settings in your terminal.
- When the Card Code option is enabled the terminal will prompt during the transaction for the three digit code on the back of the card or the four digit code on the front of the card for American Express & Discover cards.

  Please note Card Code needs to be enabled in the Set Up Menu for Credit/Debit. To learn more about Card Code options and configurations, see page 150.
- Swiping VISA prompts for a CVV2 code, 3 digits found on the back of the card.
  - Swiping MasterCard prompts for CVC2 code, 3 digits found on the back of the card.
  - Amex & Discover prompts for CID code, 4 digits found on front of the card.

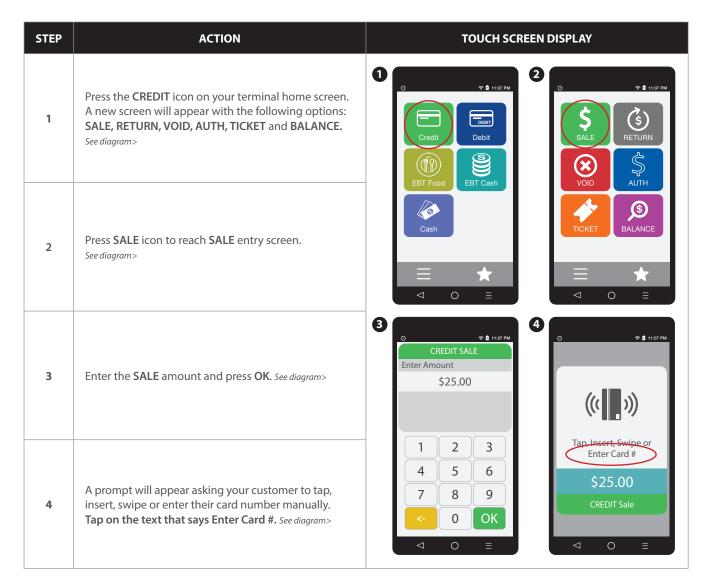

## CREDIT CARD SALE: AVS & CARD CODE (CVV, CVC, CID)

| STEP | ACTION                                                                                                    | TOUCH SCREEN DISPLAY                                                                                                    |
|------|----------------------------------------------------------------------------------------------------|----------------------------------------------------------------------------------------------------|
| 5    | Enter card number and press <b>OK</b> . See diagram>                                                                                                    | 6                                                                                                    |
| 6    | Enter expiry date and press <b>OK</b> . See diagram>                                                                                                    | 1 2 3<br>4 5 6<br>7 8 9<br><- 0 OK<br>□ ○ ■ □ □ □ □ □ □ □ □ □ □ □ □ □ □ □ □ □                                                                                                    |
| 7    | Press YES if card is present or press NO if card is not present. See diagram>  Note: If card is not present follow the prompts to enter AVS and Card Code security information.                                                                                                    | 8  © © 11607 PM  ENTER CVV2  123  IS CARD PRESENT?                                                                                                    |
| 8    | When terminal displays ENTER CVV2, input security card code from the back of the card and press OK.  See diagram>  Note: Code is three (3) Digits on back of MC or Visa found in signature line. Code is four (4) Digits on front right of American Express found above card number. | Yes No    qwertyuiop     asdfghjkl    zxcvbnm     abc   123   _ OK     □ OK     □ OK     ○ OK     □ OK     ○ OK     ○ OK     ○ OK     ○ OK     ○ OK     ○ OK     ○ OK     ○ OK     ○ OK     ○ OK     ○ OK     ○ OK     ○ OK     ○ OK     ○ OK     ○ OK     ○ OK     ○ OK     ○ OK     ○ O |
| 9    | The terminal will prompt you to enter the cardholder's ZIP CODE followed by an ADDRESS. Enter these using the alphanumeric keypad and then press the green OK key. See diagram>                                                                                                    | 9                                                                                                    |
| 10   | Once the correct information is entered the sale will be processed and the transaction will be declined or approved. Sales receipts will be printed with details of the transaction. Once completed the terminal will return to idle prompt. See diagram>                            | 1 2 3<br>4 5 6<br>7 8 9<br><- 0 OK                                                                                                    |

## RETAIL RECEIPT EXAMPLE: CREDIT SALE

| MERCH                                | HANT COPY                                                                                                    |                                                                                   |
|--------------------------------------|----------------------------------------------------------------------------------------------------|-----------------------------------------------------------------------------------|
| LINE A                               | chant header - 5 lines, 24 characters per line 12 Any 1 (                                                                 | Merchant ABC  123 Main Street  Anytown, NY 11030  1 (877) 777-8888                |
| LINE B<br>LINE C<br>LINE D<br>LINE E | Date & time of transaction  Transaction # and Batch #  Invoice number  Clerk #  Transaction type (sale, refund, void etc) | → 01/08/2019 08:09<br>→ Trans #: 1 Batch #: 2<br>→ Invoice #: 105<br>→ Clerk #: 4 |
| LINE G<br>LINE H<br>LINE I           | Card number ————————————————————————————————————                                                                          | → Type: VISA                                                                      |
| LINE J                               | Amount of transaction — Response from host —                                                                              | → Resp: Approved                                                                  |
|                                      | Approval code from host  Credit disclaimer                                                                                | _                                                                                 |
| LINE N                               | Signature line ————————————————————————————————————                                                                       |                                                                                   |
| LINE O                               | Identifies this is the merchant's copy                                                                                    |                                                                                   |
|                                      |                                                                                                    |                                                                                   |

| MER COPY                                                               | T Marriage ARC                                                                                                    |
|------------------------------------------------------------------------|----------------------------------------------------------------------------------------------------|
| Merchant header - 5 lines, 24 characters per line                      | Merchant ABC 123 Main Street Anytown, NY 11030 1 (877) 777-8888                                                                                                    |
|                                                                        | <b>01/08/2019 08:09</b>                                                                                                    |
| Transaction type (sale, refund, void etc)                              | → SALE                                                                                                    |
| Card type & truncated card number ———————————————————————————————————— |                                                                                                    |
| Host response (ie approved, declined etc)  Host authorization code     |                                                                                                    |
| Dollar amount of transaction —                                         | AMOUNT: \$124.53                                                                                                    |
| Merchant trailer - up to 5 lines, 24 characters per line               | Refunds accepted with receipt www.merchantabc.com                                                                                                    |
| Identifies this is the customer's copy                                 | CUSTOMER COPY                                                                                                    |
|                                                                        | Method of card entry (manual, swiped etc)  Host response (ie approved, declined etc)  Host authorization code  Dollar amount of transaction  Merchant trailer - up to 5 lines, 24 characters per line |

### **TICKET ONLY SALE**

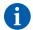

This transaction is used when an Authorization Number has already been obtained via Authorize only transaction or through voice authorization.

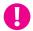

**EXAMPLE:** To rent a canoe at Lake Cawanna there is a \$75.00 deposit at the time of the rental. The merchant processes an Auth Only transaction for the \$75.00, receiving an authorization code for the funds but not actually charging the credit card. The merchant charges the credit card when the canoe is brought back by processing a TICKET ONLY sale using the authorization number he/she previously obtained.

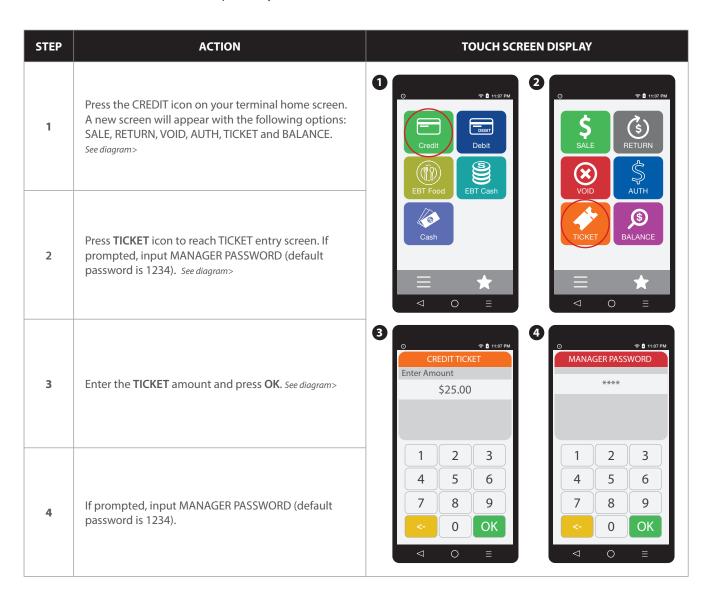

TICKET ONLY SALE continued

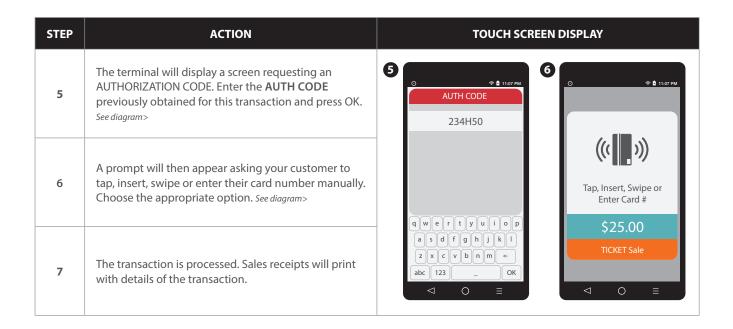

### RETAIL RECEIPT EXAMPLE: TICKET ONLY

**O** 

With a TICKET ONLY sale the authorization code shown on the receipt will be the authorization number previously obtained and used during the TICKET ONLY transaction.

| Merchant              | ABC       |
|-----------------------|-----------|
| 123 Main S            | treet     |
| Anytown, NY           | 11030     |
| 1 (877) 777           | 7-8888    |
|                       |           |
| 01/08/2019            | 08:09     |
| Trans #: 1 Bo         | atch #: 2 |
| <pre>Invoice #:</pre> | 105       |
| Clerk #:              | 4         |
| TICKE                 | т         |
| Acct: *****           | *****5785 |
| Type:                 | VISA      |
| Entry: Ca             | rd Swiped |
| AMOUNT: \$            | 124.53    |
| POST AUTH             |           |
| Code:                 | TAS460    |
| Disclaimer            | here)     |
| /12.                  | 1 = 1     |
| Muhm                  | 1 au      |
| Customer              | Name      |
| MERCHANT              | СОРУ      |
|                       |           |

| 123 Ma<br>Anytown             | nant ABC<br>in Street<br>, NY 11030<br>777-8888<br> |
|-------------------------------|-----------------------------------------------------|
|                               | Batch #: 2                                          |
| Invoice #:                    | 105                                                 |
| Clerk #:                      | 4                                                   |
| Т                             | ICKET                                               |
| Acct: ****<br>Type:<br>Entry: | *********5785<br>VISA<br>Card Swiped                |
| AMOU                          | NT: \$124.53                                        |
| <b>POST AUTH</b><br>Code:     | TAS460                                              |
| re                            | ccepted with<br>ceipt<br>hantabc.com                |
| CUSTO                         | MER COPY                                            |

## MULTI-MERCHANT CREDIT SALE (SWIPED)

1

Use the chart below to process a sale when there is more than one Merchant (MID) using the same Dejavoo terminal device for payment processing.

| STEP | ACTION                                                                                                    | TOUCH SCREEN DISPLAY                            |
|------|----------------------------------------------------------------------------------------------------|-------------------------------------------------|
| 1    | Select the desired merchant from your merchant list by pressing the name on your screen. See diagram>                                                                                             | Select a merchant  Merchant 1  Merchant 2       |
| 2    | Press the <b>CREDIT</b> icon on your terminal home screen. A new screen will appear with the following options: <b>SALE, RETURN, VOID, AUTH, TICKET</b> and <b>BALANCE</b> . <i>See diagram</i> > | EBT Food EBT Cash  Cash                         |
| 3    | Press <b>SALE</b> icon to reach <b>SALE</b> entry screen.  See diagram>                                                                                                    |                                                 |
| 4    | Enter the <b>SALE</b> amount and press <b>OK</b> . See diagram>                                                                                                    | Merchant 1  S S S S S S S S S S S S S S S S S S |
| 5    | A prompt will appear asking your customer to tap, insert, swipe or enter their card number manually.  Swipe the credit card. See diagram>                                                         | VOID AUTH  1 2 3 4 5 6 7 8 9                    |
| 6    | The sale will be processed and the transaction will be declined or approved. See diagram>                                                                                                    |                                                 |
| 7    | A prompt will then appear asking for your customer's signature. Once signed, press OK.                                                                                                    | ((( ))) Tap, Insert, Swipe or Enter Card #      |
| 8    | Sales receipts will be printed with details of the transaction.                                                                                                    | \$25.00  CREDIT Sale                            |

#### **MULTI-MERCHANT CREDIT SALE (MANUAL ENTRY)**

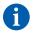

Use the chart below to process a credit sale when there is more than one Merchant ID (MID) using the same credit card terminal and the credit card number and expiration date are manually entered at the point of sale using the terminal's key pad.

0

It is always a best practice to swipe the credit card through the terminals card reader. Manual entry of a card number should be done only when necessary.

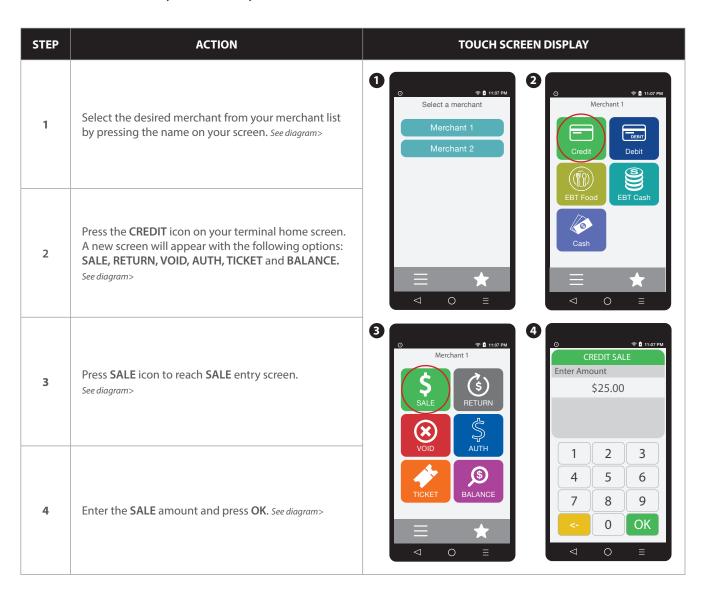

## MULTI-MERCHANT CREDIT SALE (MANUAL ENTRY)

| STEP | ACTION                                                                                                    | TOUCH SCREEN DISPLAY                                                             |
|------|----------------------------------------------------------------------------------------------------|----------------------------------------------------------------------------------|
| 5    | A prompt will appear asking your customer to tap, insert, swipe or enter their card number manually.  Tap on the text that says Enter Card #. See diagram>                                                                                               | 6 © 11.00 PM Enter Card # 4012039900002435                                       |
| 6    | Enter card number and press <b>OK</b> . See diagram>                                                                                                    | Tap Insert, Swipe or Enter Card #  \$25.00  CREDIT Sale  1 2 3 4 5 6 7 8 9  0 OK |
| 7    | Enter expiry date and press <b>OK</b> . See diagram>                                                                                                    | 7                                                                                |
| 8    | Press YES if card is present or press NO if card is not present. See diagram>  Note: If card is not present follow the prompts to enter AVS and Card Code security information.                                                                          | IS CARD PRESENT? Yes No                                                          |
| 9    | If the card is present you will be asked to enter a CID number, followed by a ZIP CODE and address. Use the alphanumeric keypad to do this. If the card is not present, follow the prompts to enter AVS and card code security information. See diagram> | 7 8 9                                                                            |
| 10   | Once the correct information is entered the sale will be processed and the transaction will be declined or approved. See diagram>                                                                                                    | 1234                                                                             |
| 11   | Sales receipts will be printed with details of the transaction. Once completed the terminal will return to idle prompt.                                                                                                    | qwertyuiop asdfghjkl 2xvbnm ← abc 123 _ OK   □ □ □ □ □ □ □ □ □ □ □ □ □ □ □ □ □ □ |

### **RETAIL RECEIPT EXAMPLE: MULTI-MERCHANT**

Nails By Lisa 123 Main Street Anytown, NY 11030 1 (877) 777-8888

Merchant #: 1 Merchant Name: Nails By Kate

SALE

Acct: \*\*\*\*\*\*\*\*\*5785
Type: MasterCard
Entry: Card Swiped

AMOUNT: \$124.53

Resp: Approved Code: 123456

(Disclaimer here)

Customer Name

MERCHANT COPY

Nails By Lisa 123 Main Street Anytown, NY 11030 1 (877) 777-8888

Merchant #: 1 Merchant Name: Nails By Kate

SALE

Acct: \*\*\*\*\*\*\*\*\*5785
Type: MasterCard
Entry: Card Swiped

AMOUNT: \$124.53

Resp: Approved Code: 123456

**CUSTOMER COPY** 

### **DEBIT CARD SALE**

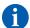

Use the chart below to process a Debit Card sale. It is important to note that for security and regulations manually entering a debit card is not allowed, debit cards must always be swiped at the point of sale. For a successful transaction you must be a debit card accepting merchant and you MUST have either a PIN encrypted keypad on your Dejavoo terminal or a PIN Encrypted external PIN Pad.

| STEP | ACTION                                                                                                    | TOUCH SCREEN DISPLAY                                          |
|------|----------------------------------------------------------------------------------------------------|---------------------------------------------------------------|
| 1    | Press the <b>DEBIT</b> icon on your terminal home screen. A new screen will appear with the following options: <b>SALE, RETURN</b> and <b>BALANCE</b> .  See diagram> | 2 O S 1107 FM  Credit Debit  SSALE RETURN  S                  |
| 2    | Press <b>SALE</b> icon to reach <b>SALE</b> entry screen.  See diagram>                                                                                               | EBT Food  EBT Cash  Cash  A  A  BALANCE  BALANCE              |
| 3    | Enter the <b>SALE</b> amount and press <b>OK</b> .                                                                                                    | DEBIT SALE Enter Amount \$25.00                               |
| 4    | A prompt will then appear asking your customer to tap, insert or swipe their card. Choose the appropriate option. See diagram>                                        | 1 2 3 4 5 6 7 8 9  <- O OK  □ OK □ OK □ OK □ OK □ OK □ OK □ O |
| 5    | Select your chosen application, if prompted.  See diagram>                                                                                                    | Select App  Visa DEBIT  Interac  Confirm  Sale  Visa DEBIT    |
| 6    | If prompted, confirm the <b>SALE AMOUNT</b> by pressing <b>YES</b> . Conditional on the terminal's configuration.  See diagram>                                       | Total: \$25.00?  Yes No                                       |

DEBIT CARD SALE continued

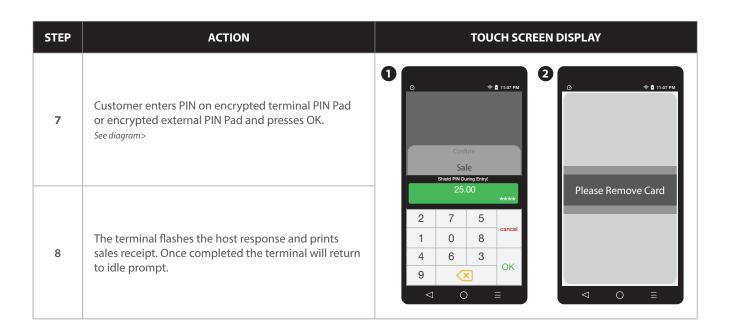

### **RETAIL RECEIPT EXAMPLE: DEBIT SALE**

| 01/08/2019<br>Trans #: 1<br>Invoice #:<br>Clerk # | 08:09<br>Batch #: 1<br>105<br>4 |  |
|---------------------------------------------------|---------------------------------|--|
| SALI                                              | ·<br>E                          |  |
| Acct: ****                                        | *********5785                   |  |
| Type:                                             | Debit                           |  |
| Entry:                                            | Card Swiped                     |  |
| Resp:                                             | Approved                        |  |
| Code:                                             | 123456                          |  |
| TRANS AMOUNT:<br>CASH BACK:                       |                                 |  |
| CASH BACK:                                        | \$15.00                         |  |
| TOTAL AMOUNT:                                     | \$55.38                         |  |

| ABC STORE<br>123 Main Street<br>Anytown, NY 11030<br>1 (877) 777-8888 |                                     |  |
|-----------------------------------------------------------------------|-------------------------------------|--|
| 01/08/2019 Trans #: 1 Batcl Invoice #: Clerk #                        | 08:09<br>h #: 1<br>105<br>4         |  |
| SALE                                                                  |                                     |  |
| Resp: App                                                             | Debit<br>Swiped<br>proved<br>123456 |  |
| TOTAL AMOUNT: \$55.3                                                  | 38                                  |  |
| Refunds accepted with receipt www.abcstore.com                        |                                     |  |
| CUSTOMER COPY                                                         |                                     |  |

#### **MULTI-MERCHANT DEBIT CARD SALE**

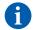

Use the chart below to process a Debit Card sale. It is important to note that for security and regulations manually entering a debit card is not allowed, debit cards must always be swiped at the point of sale. For a successful transaction you must be a debit card accepting merchant.

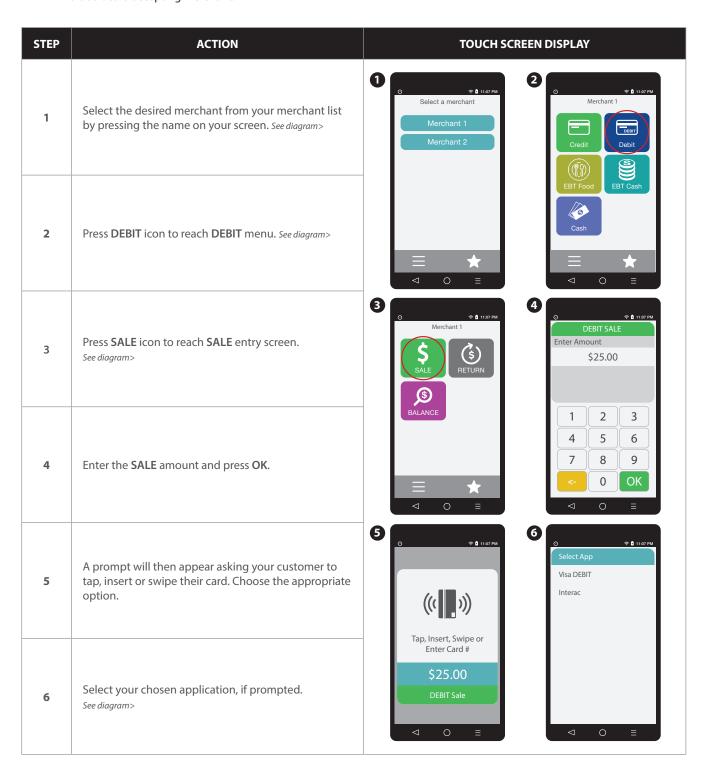

### **MULTI-MERCHANT DEBIT CARD SALE**

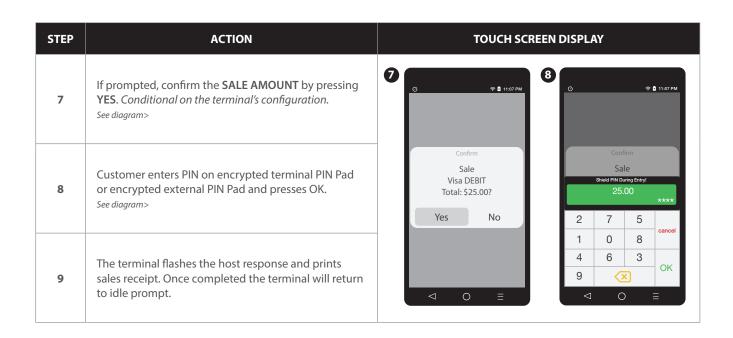

### **CASH SALE**

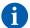

Use the chart below to record a cash sale in your Dejavoo payment terminal. It is important to note that cash transactions do not communicate with your processing bank. They are recorded in your terminal for your reporting purposes.

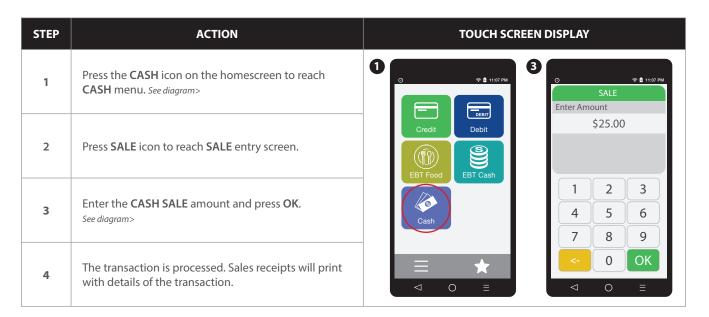

### RETAIL RECEIPT EXAMPLE: CASH SALE

ABC STORE 123 Main Street Anytown, NY 11030 1 (877) 777-8888 \_\_\_\_\_\_ 01/08/2019 08:09 Trans #: 1 Batch #: 1 Invoice #: 105 Clerk # 4 SALE Type: Cash Entry: Manual **AMOUNT: \$55.38** Approved Resp: 123456 Code: MERCHANT COPY

ABC STORE 123 Main Street Anytown, NY 11030 1 (877) 777-8888 01/08/2019 08:09 Trans #: 1 Batch #: 1 Invoice #: 105 Clerk # 4 SALE Type: Cash Entry: Manual AMOUNT: \$55.38 Resp: Approved 123456 Code: **CUSTOMER COPY** 

#### **RETAIL WITH TIP TRANSACTIONS**

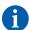

Retail with tip transactions are designed for those merchants that accept gratuity but are assigned retail MCC codes. For example: Taxi, Car Service, Salon, Maintenance, etc. It is required for retail transactions with tip that both the transaction amount and the tip amount are authorized as one amount during the original sale, unlike the pre-auth and post-auth of a restaurant tip transaction. Retail tips cannot be added at a later time.

To accomplish this we use a process that includes a PRESALE TICKET, which has only sale amount information on it. The presale ticket will allow the merchant to hand their customers a receipt showing the amount of the transaction along with a tip line. The customer can then fill out the tip line, the total line and hand the receipt and their credit card back to the merchant for payment. This allows the merchant to swipe the card, enter the amount of the transaction as well as the tip amount when prompted during the transaction. Use of this feature is optional, you do not have to print a presale ticket for retail with tip, it simply eliminates having to ask the customer if he/she will be leaving a tip on the card during the transaction.

#### Transaction types that allow retail with tip are the following:

- Swiped Credit
   Manual Credit
   AVS Credit
- CVV2 Credit
   Debit Sale

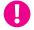

**EXAMPLE:** The customer gets a haircut at the local barber shop. When finished the merchant (the barber) prints out a presale ticket for \$20.00 which is the dollar amount due to for the haircut and hands it to the customer. The customer writes down another \$5.00 on the tip line and writes \$25.00 on the total line then hands it back to the barber with his credit card. When the barber completes the sale he is prompted to enter the amount which is \$20.00 and then prompted to enter the tip amount which he now knows from the Presale Ticket is \$5.00 (he doesn't have to ask the customer if he's leaving a tip).

### **PRESALE TICKET**

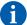

Use the chart below to enable the Inline Tip function. This will allow you to access the Presale Ticket feature.

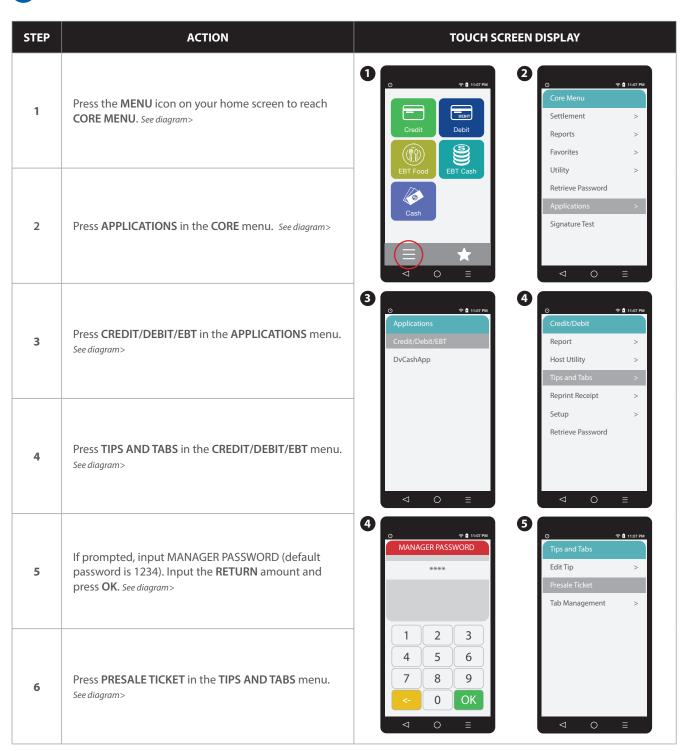

PRESALE TICKET continued

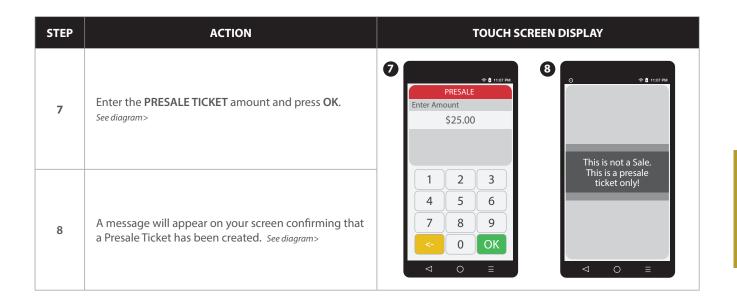

### RETAIL RECEIPT EXAMPLE: PRESALE TICKET

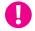

**IMPORTANT**: This is NOT a sale. A sale transaction will need to be completed after the presale ticket with the cardholder's card.

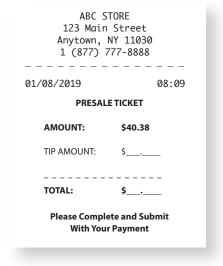

### **RETAIL WITH TIP TRANSACTIONS**

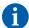

Use the charts in this section to process RETAIL Credit card and Debit card sale transactions with a tip. For documentation purposes the steps provided include the transaction prompt for entering CLERK ID, but it should be noted that this and other prompts are configurable in the terminals SET UP (Transaction Prompts) menu and are optional. Retail with tip can be enabled and disabled in the terminal menu.

### This section includes the following retail with tip transactions:

- Swiped Credit
- · Manual Credit
- AVS Credit

- CVV2 Credit
- Debit Sale

### **Credit With Tip: (SWIPED)**

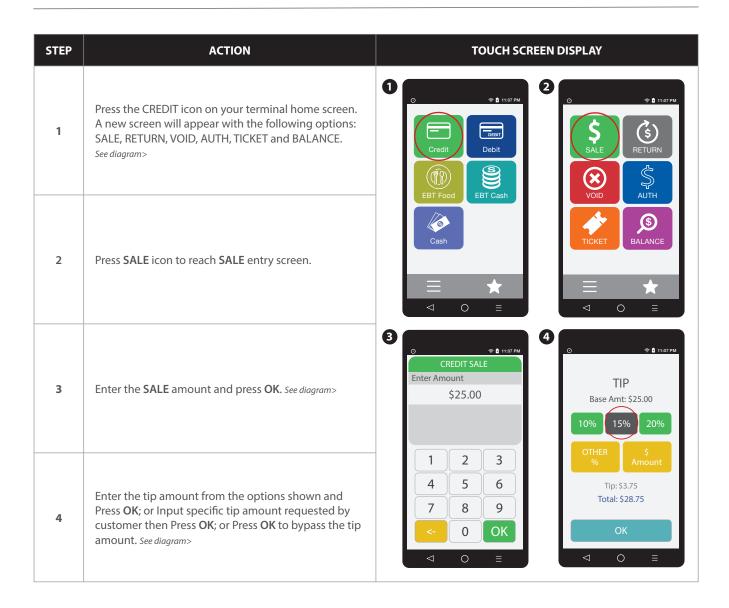

## Credit With Tip: (SWIPED)

| STEP | ACTION                                                                                                    | TOUCH SCREEN DISPLAY                                                                      |
|------|----------------------------------------------------------------------------------------------------|-------------------------------------------------------------------------------------------|
| 5    | A screen appears showing the final amount of the sale including tip. Allow the customer to confirm the sale by pressing OK or reject the sale by pressing CANCEL. | Confirm  Amount: \$25.00  Tip: \$3.75  Total: \$28.75  Tap, Insert, Swipe or Enter Card # |
| 6    | A prompt will appear asking your customer to tap, insert, swipe or enter their card number manually.  Swipe the credit card. See diagram>                         | OK CANCEL \$28.75  CREDIT Sale                                                            |
| 7    | The sale will be processed and the transaction will be declined or approved. See diagram>                                                                         | APPROVAL TASS93                                                                           |
| 8    | A prompt will then appear asking for your customer's signature. Once signed, press OK. See diagram>                                                               | Clear OK Cancel  O =  O =                                                                 |
| 9    | Sales receipts will be printed with details of the transaction.                                                                                                   | Printing Receipt                                                                          |

### RETAIL RECEIPT EXAMPLE: RETAIL WITH TIP

ABC STORE 123 Main Street Anytown, NY 11030 1 (877) 777-8888

SALE

Acct: \*\*\*\*\*\*\*\*\*5785
Type: MasterCard
Entry: Card Swiped

TRANS AMOUNT: \$25.99
TIP AMOUNT: \$3.89

TOTAL AMOUNT: \$29.99

Resp: Approved Code: 123456

\_(Disclaimer here)

Customer Name

MERCHANT COPY

ABC STORE 123 Main Street Anytown, NY 11030 1 (877) 777-8888

SALE

Acct: \*\*\*\*\*\*\*\*\*5785
Type: MasterCard
Entry: Card Swiped

TRANS AMOUNT: \$25.99
TIP AMOUNT: \$3.89

TOTAL AMOUNT: \$29.99

Resp: Approved Code: 123456

Refunds accepted with receipt www.abcstore.com

**CUSTOMER COPY** 

### **Credit With Tip:** (MANUAL ENTRY)

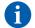

Use the chart below to process a credit Retail with Tip sale when the credit card number and expiration date are manually entered at the point of sale using the terminal's key pad.

0

It is always a best practice to swipe the credit card through the terminals card reader. Manual entry of a card number should be done only when necessary.

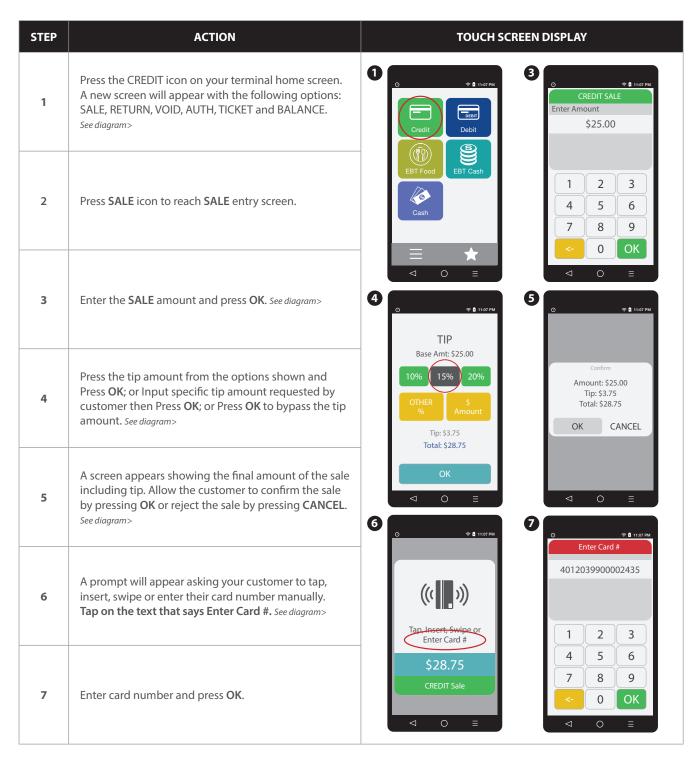

## Credit With Tip: (MANUAL ENTRY)

| STEP | ACTION                                                                                                    | TOUCH SCREEN DISPLAY                       |
|------|----------------------------------------------------------------------------------------------------|--------------------------------------------|
| 8    | Enter expiry date and press <b>OK</b> . See diagram>                                                                                                    | 8                                          |
| 9    | Press YES if card is present or press NO if card is not present. See diagram>  Note: If card is not present follow the prompts to enter AVS and Card Code security information.                                                                          | 4 5 6 7 8 9 <- 0 OK <- 0 OK <- 0 ENTER CID |
| 10   | If the card is present you will be asked to enter a CID number, followed by a ZIP CODE and address. Use the alphanumeric keypad to do this. If the card is not present, follow the prompts to enter AVS and card code security information. See diagram> | awertyulop asdfghjkl                       |
| 11   | Once the correct information is entered the sale will be processed and the transaction will be declined or approved. See diagram>                                                                                                    |                                            |
| 12   | Sales receipts will be printed with details of the transaction. Once completed the terminal will return to idle prompt. See diagram>                                                                                                    | Printing Receipt                           |

## **Debit With Tip: Sale**

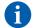

Use the chart below to process a retail with tip Debit Card sale. It is important to note that for security and regulations manually entering a debit card is not allowed, debit cards must always be swiped at the point of sale. For a successful transaction you must be a debit card accepting merchant.

| STEP | ACTION                                                                                                    | TOUCH SCREEN DISPLAY                                                                                                    |
|------|----------------------------------------------------------------------------------------------------|----------------------------------------------------------------------------------------------------|
| 1    | Press the <b>DEBIT</b> icon on your terminal home screen. A new screen will appear with the following options: <b>SALE, RETURN</b> and <b>BALANCE</b> . See diagram>                                  | 2 PA 11:07 PM  Credit Debit  S  SALE  RETURN                                                                                                    |
| 2    | Press <b>SALE</b> icon to reach <b>SALE</b> entry screen.  See diagram>                                                                                                    | EBT Food  EBT Cash  Cash  A  A  BALANCE  BALANCE                                                                                                    |
| 3    | Enter the <b>SALE</b> amount and press <b>OK</b> . <i>See diagram&gt;</i>                                                                                                    | DEBIT SALE Enter Amount \$25.00  TIP Base Amt: \$25.00  10%  15%  20%                                                                                                    |
| 4    | Press the tip amount from the options shown and Press <b>OK</b> ; or Input specific tip amount requested by customer then Press <b>OK</b> ; or Press <b>OK</b> to bypass the tip amount. See diagram> | 1 2 3<br>4 5 6<br>7 8 9<br><- 0 OK  □ OK  □ OK |
| 5    | A screen appears showing the final amount of the sale including tip. Allow the customer to confirm the sale by pressing <b>OK</b> or reject the sale by pressing <b>CANCEL</b> .  See diagram>        | Confirm Amount: \$25.00 Tip: \$3.75 The kind of the confirm                                                                                                    |
| 6    | A prompt will then appear asking your customer to tap, insert or swipe their card. Choose the appropriate option. See diagram>                                                                        | Total: \$28.75  OK CANCEL  Tap, Insert, Swipe or Enter Card #  \$25.00  DEBIT Sale  □ ○ □                                                                                                    |

Debit With Tip: Sale continued

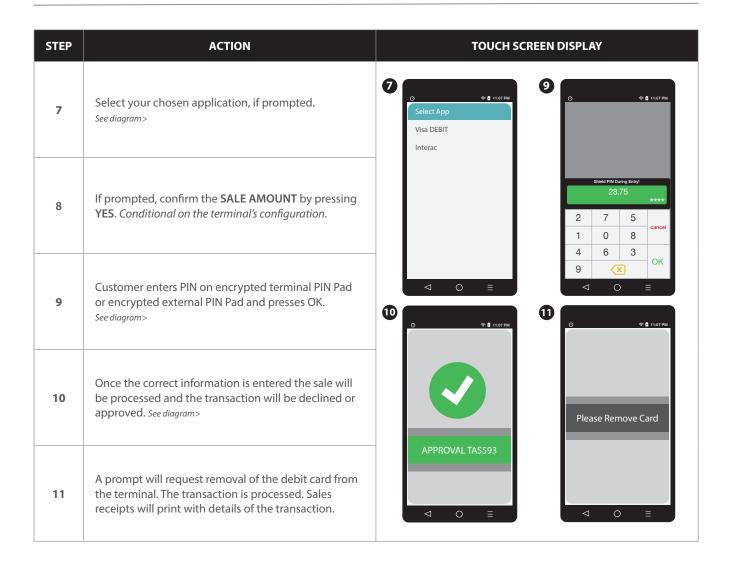

### **CREDIT CARD RETURN: EMV CHIP CARD**

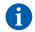

A Credit Card RETURN is the reversal of an approved and settled transaction which will post a credit amount to the customer's credit card. Traditionally a RETURN is processed when the original transaction has already been settled, when the original transaction still resides in the current batch and has not been settled, a VOID may be processed instead to nullify the charge. Use the steps below to complete a RETURN transaction.

0

**EXAMPLE:** The customer made a purchase last week and came in today to return the item for credit. The original purchase has already been settled in a previous batch so I processed a RETURN to post the refund back to her credit card.

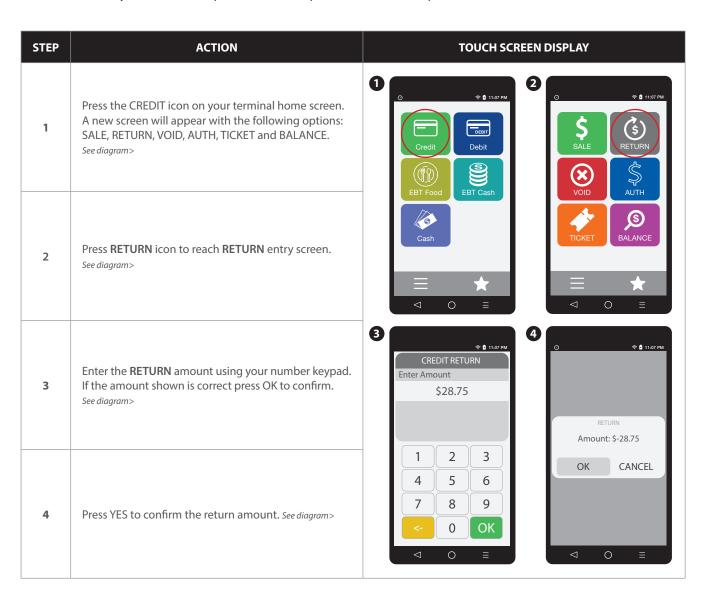

### **CREDIT CARD RETURN: EMV CHIP CARD**

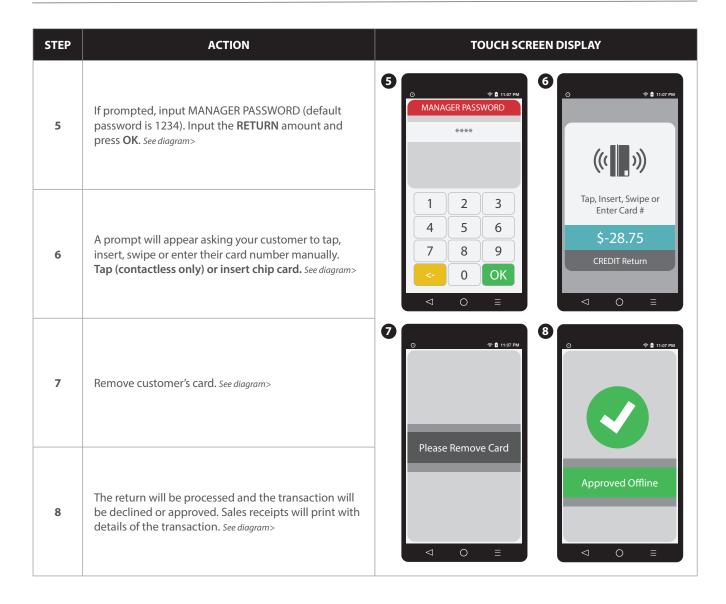

#### **CREDIT CARD RETURN (SWIPED)**

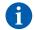

A Credit Card RETURN is the reversal of an approved and settled transaction which will post a credit amount to the customer's credit card. Traditionally a RETURN is processed when the original transaction has already been settled, when the original transaction still resides in the current batch and has not been settled, a VOID may be processed instead to nullify the charge. Use the steps below to complete a RETURN transaction.

0

**EXAMPLE:** The customer made a purchase last week and came in today to return the item for credit. The original purchase has already been settled in a previous batch so I processed a RETURN to post the refund back to her credit card.

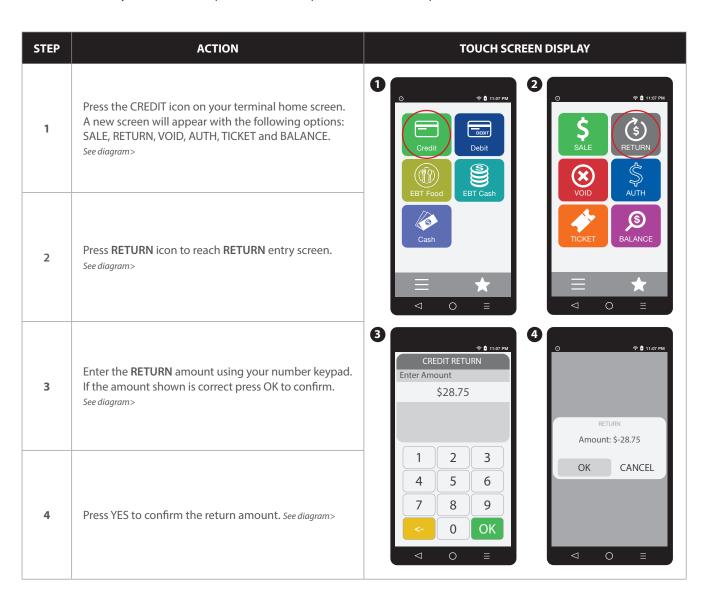

## **CREDIT CARD RETURN** (SWIPED)

| STEP | ACTION                                                                                                    | TOUCH SCREEN DISPLAY                                                                                               |
|------|----------------------------------------------------------------------------------------------------|----------------------------------------------------------------------------------------------------|
| 5    | If prompted, input MANAGER PASSWORD (default password is 1234). Input the <b>RETURN</b> amount and press <b>OK</b> . See diagram>         | 5                                                                                                    |
| 6    | A prompt will appear asking your customer to tap, insert, swipe or enter their card number manually.  Swipe the credit card. See diagram> | 1 2 3 Tap, Insert, Swipe or Enter Card #  4 5 6 7 8 9  Tap, Insert, Swipe or Enter Card #  \$-28.75  CREDIT Return |
| 7    | The sale will be processed and the transaction will be declined or approved. See diagram>                                                 | O OK  □ □ □ □ □ □ □  7 □ □ □ □ □ □ □ □ □ □ □                                                                       |
| 8    | A prompt will then appear asking for your customer's signature. Once signed, press OK. See diagram>                                       | Muhmel au                                                                                                    |
| 9    | Sales receipts will be printed with details of the transaction.                                                                           | APPROVAL TAS593  Clear OK Cancel  □ ○ □                                                                            |

### RETAIL RECEIPT EXAMPLE: CREDIT CARD RETURN

ABC STORE 123 Main Street Anytown, NY 11030 1 (877) 777-8888

RETURN

Acct: \*\*\*\*\*\*\*\*\*5785
Type: VISA
Entry: Card Swiped

RETURN AMOUNT: \$46.99

Resp: Approved Code: 123456

(Disclaimer here)

Customer Name

MERCHANT COPY

ABC STORE 123 Main Street Anytown, NY 11030 1 (877) 777-8888

RETURN

Acct: \*\*\*\*\*\*\*\*\*5785
Type: VISA
Entry: Card Swiped

RETURN AMOUNT: \$46.00

Resp: Approved Code: 123456

Refunds accepted with receipt www.abcstore.com

**CUSTOMER COPY** 

### **DEBIT CARD RETURN**

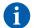

Use the steps below to complete a Debit Card Return. Debit Cards cannot be manually entered and must be swiped at point of sale. You must be subscribed to a Debit Host and PED is required.

0

A debit card sale cannot be VOIDED; to refund a debit sale transaction you must process a RETURN to the debit card.

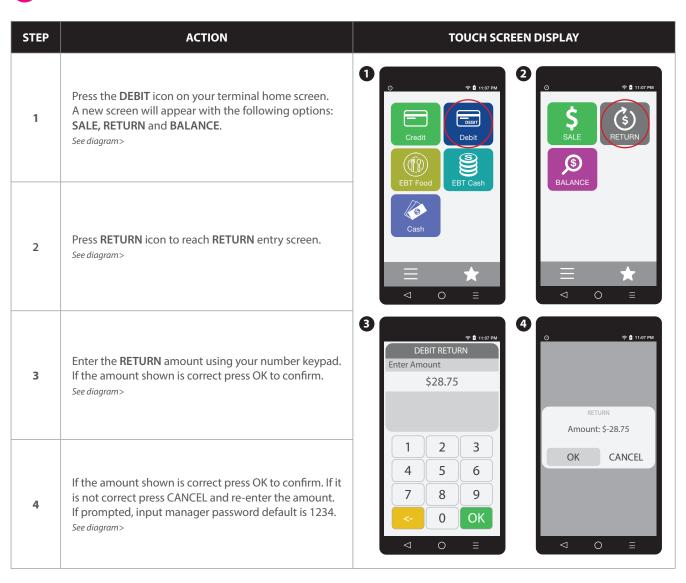

DEBIT CARD RETURN continued

| STEP | ACTION                                                                                                    | TOUCH SCREEN DISPLAY                                                                                                    |
|------|----------------------------------------------------------------------------------------------------|----------------------------------------------------------------------------------------------------|
| 5    | A prompt will then appear asking your customer to tap, insert or swipe their card. Choose the appropriate option. See diagram> | 6                                                                                                    |
| 6    | Select your chosen application, if prompted.  See diagram>                                                                     | Tap, Insert, Swipe or Enter Card # \$-28.75 DEBIT Return                                                                                                    |
| 7    | Enter the date of the original transaction and press <b>OK</b> . See diagram>                                                  | Original Trans. Date (MM/DD/YY)                                                                                                    |
| 8    | Enter the time of the original transaction and press <b>OK</b> . See diagram>                                                  | 14/07/21<br>1 2 3<br>4 5 6<br>1 2 3<br>4 5 6                                                                                                    |
| 9    | Customer enters PIN on encrypted terminal PIN Pad or encrypted external PIN Pad and presses OK.  See diagram>                  | 7 8 9  <- 0 OK  <- 0 OK  <- 0 |
| 10   | The return will be processed and the transaction will be declined or approved. See diagram>                                    | Total: \$-28.75 Enter PIN or Press OK  Shield PIN During Entry  ****                                                                                                    |
| 11   | The terminal flashes the host response and prints sales receipt. Once completed the terminal will return to idle prompt.       | 2 7 5 1 0 8 4 6 3 9                                                                                                    |

### **MULTI-MERCHANT CREDIT RETURN**

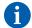

Use the chart below to process a Credit Card sale when there are multiple merchant IDs (MIDs) in the same terminal. It is important to note that for security and regulations manually entering a debit card is not allowed, debit cards must always be swiped at the point of sale. For a successful transaction you must be a debit card accepting merchant.

| STEP | ACTION                                                                                                    | TOUCH SCREEN DISPLAY                                                  |
|------|----------------------------------------------------------------------------------------------------|-----------------------------------------------------------------------|
| 1    | Select the desired merchant from your merchant list by pressing the name on your screen. See diagram>                                                               | Select a merchant  Merchant 1  Merchant 1                             |
| 2    | Press the CREDIT icon on your terminal home screen. A new screen will appear with the following options: SALE, RETURN, VOID, AUTH, TICKET and BALANCE. See diagram> | Merchant 2  Credit  Debit  EBT Food  Cash                             |
| 3    | Press <b>RETURN</b> icon to reach <b>RETURN</b> entry screen.  See diagram>                                                                                         |                                                                       |
| 4    | Enter the <b>RETURN</b> amount using your number keypad. If the amount shown is correct press OK to confirm.  See diagram>                                          | Merchant 1  CREDIT RETURN  Enter Amount  \$28.75                      |
| 5    | Press YES to confirm the return amount.                                                                                                    | SALE RETURN  SOLUTION  1 2 3  4 5 6                                   |
| 6    | If prompted, input MANAGER PASSWORD (default password is 1234). Input the <b>RETURN</b> amount and press <b>OK</b> .                                                | TICKET BALANCE  7 8 9  <- 0 OK  □ ○ □ □ □ □ □ □ □ □ □ □ □ □ □ □ □ □ □ |
| 7    | A prompt will appear asking your customer to tap, insert, swipe or enter their card number manually.  Tap (contactless only) or insert chip card. See diagram>      | 5                                                                     |
| 8    | Remove customer's card. See diagram>                                                                                                    | Tap, Insert, Swipe or Enter Card #  \$-28.75                          |
| 9    | The return will be processed and the transaction will be declined or approved. Sales receipts will print with details of the transaction. See diagram>              | 3-26.73  CREDIT Return                                                |

### **MULTI-MERCHANT DEBIT CARD RETURN**

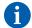

Use the chart below to process a Debit Card sale when there are multiple merchant IDs (MIDs) in the same terminal. It is important to note that for security and regulations manually entering a debit card is not allowed, debit cards must always be swiped at the point of sale. For a successful transaction you must be a debit card accepting merchant.

| STEP | ACTION                                                                                                    | TOUCH SCREEN DISPLAY                                                                |
|------|----------------------------------------------------------------------------------------------------|-------------------------------------------------------------------------------------|
| 1    | Select the desired merchant from your merchant list by pressing the name on your screen. See diagram>                                                                 | Select a merchant  Merchant 1  Merchant 2  O P 1 1107 PM  Merchant 1  Credit  Debit |
| 2    | Press the <b>DEBIT</b> icon on your terminal home screen. A new screen will appear with the following options: <b>SALE, RETURN</b> and <b>BALANCE</b> .  See diagram> | EBT Food  Cash                                                                      |
| 3    | Press <b>RETURN</b> icon to reach <b>RETURN</b> entry screen.  See diagram>                                                                                           | <b>∃</b> ★                                                                          |
| 4    | Enter the <b>RETURN</b> amount using your number keypad. If the amount shown is correct press OK to confirm.  See diagram>                                            | DEBIT RETURN  SALE  SBALANCE  DEBIT RETURN  Enter Amount  \$28.75                   |
| 5    | Press YES to confirm the return amount. See diagram>                                                                                                    | 1 2 3<br>4 5 6<br>7 8 9<br><- 0 OK                                                  |
| 6    | If prompted, input MANAGER PASSWORD (default password is 1234).                                                                                                    | <b>5</b>                                                                            |
| 7    | A prompt will appear asking your customer to tap, insert, swipe or enter their card number manually.  Tap (contactless only) or insert chip card. See diagram>        | Amount: \$-28.75  OK CANCEL  ((( )))  Tap, Insert, Swipe or Enter Card #            |
| 8    | Remove customer's card.                                                                                                    | \$-28.75  DEBIT Return                                                              |

## **MULTI-MERCHANT DEBIT CARD RETURN**

| STEP | ACTION                                                                                                    | TOUCH SCREEN DISPLAY                                                        |
|------|----------------------------------------------------------------------------------------------------|-----------------------------------------------------------------------------|
| 9    | Select your chosen application, if prompted.  See diagram>                                                               | Select App  Visa DEBIT  Interac  Original Trans.  Date (MM/DD/YY)  14/07/21 |
| 10   | Enter the date of the original transaction and press <b>OK</b> . See diagram>                                            | 1 2 3<br>4 5 6<br>7 8 9<br><- 0 OK                                          |
| 11   | Enter the time of the original transaction and press <b>OK.</b> See diagram>                                             | Original Trans. Time (HH:MM)  13:06  Total: \$-28.75  Enter PIN or Press OK |
| 12   | Customer enters PIN on encrypted terminal PIN Pad or encrypted external PIN Pad and presses OK.  See diagram>            | 1 2 3                                                                       |
| 13   | The return will be processed and the transaction will be declined or approved. See diagram>                              | <b>13</b>                                                                   |
| 14   | The terminal flashes the host response and prints sales receipt. Once completed the terminal will return to idle prompt. | APPROVAL TAS593                                                             |

#### RETAIL RECEIPT EXAMPLE: DEBIT CARD RETURN

ABC STORE 123 Main Street Anytown, NY 11030 1 (877) 777-8888

RETURN

Acct: \*\*\*\*\*\*\*\*5785
Type: Debit
Entry: Card Swiped

RETURN AMOUNT: \$46.99

Resp: Approved Code: 123456

MERCHANT COPY

ABC STORE 123 Main Street Anytown, NY 11030 1 (877) 777-8888

RETURN

Acct: \*\*\*\*\*\*\*\*\*5785
Type: Debit
Entry: Card Swiped

RETURN AMOUNT: \$46.00

Resp: Approved Code: 123456

Refunds accepted with receipt www.abcstore.com

**CUSTOMER COPY** 

## **CASH RETURN**

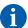

Use the chart below to record a cash return in your Dejavoo payment terminal. It is important to note that cash transactions do not communicate with your processing bank. They are recorded in your terminal for your reporting purposes.

| STEP | ACTION                                                                                                    | TOUCH SCREEN DISPLAY                    |
|------|----------------------------------------------------------------------------------------------------|-----------------------------------------|
| 1    | Press the <b>CASH</b> icon on your terminal home screen.<br>A new screen will appear with the following options:<br><b>SALE</b> and <b>RETURN</b> . See diagram> | 2  Credit  Debit  BT Food  EBT Cash     |
| 2    | Press <b>RETURN</b> icon to reach <b>RETURN</b> entry screen.  See diagram>                                                                                      |                                         |
| 3    | Enter the <b>RETURN</b> amount using your number keypad. If the amount shown is correct press OK to confirm.  See diagram>                                       | RETURN Enter Amount \$28.75             |
| 4    | If prompted, input MANAGER PASSWORD (default password is 1234). See diagram>                                                                                     | 1 2 3<br>4 5 6<br>7 8 9<br>0 OK         |
| 5    | Press YES to confirm the return amount. See diagram>                                                                                                    | 6 O O O O O O O O O O O O O O O O O O O |
| 6    | The transaction is processed. Sales receipts will print with details of the transaction. See diagram>                                                            | OK CANCEL OK                            |

#### **RETAIL RECEIPT EXAMPLE: CASH RETURN**

ABC STORE 123 Main Street Anytown, NY 11030 1 (877) 777-8888

RETURN

Type: Cash Entry: Manual

AMOUNT: \$55.38

Resp: Approved Code: X

MERCHANT COPY

ABC STORE 123 Main Street Anytown, NY 11030 1 (877) 777-8888

RETURN

Type: Cash Entry: Manual

AMOUNT: \$55.38

Resp: Approved Code: X

**CUSTOMER COPY** 

#### **AUTHORIZATION** (AUTH ONLY)

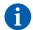

An Authorization Only transaction is used to verify funds and obtain an approval code. It is important to note that an Authorization Only does NOT CHARGE the customer's credit card however places a hold for the requested amount on the customer's open-to-buy limit. After an "Auth Only" is processed the approval code is used at a later time to perform a Ticket Only sale transaction to charge the account.

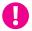

**EXAMPLE:** To reserve a cabin at Lake Cawanna there is a \$100.00 deposit required at the time of the reservation. The merchant processes an AUTH ONLY transaction for the \$100.00, receiving an authorization code to hold the funds. When the customer completes his/her stay the merchant charges the credit card by processing a TICKET ONLY sale using the authorization number that was previously obtained.

#### **Auth Only: (ALLOWED FOR CREDIT ONLY)**

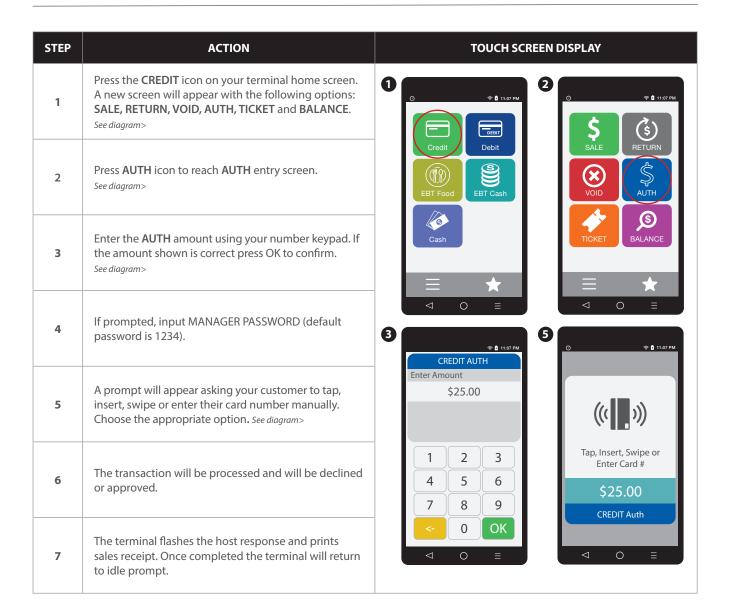

## **Retail Receipt Example: Authorization**

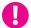

**IMPORTANT:** This is NOT a sale. Authorization only transactions obtain an approval code for the requested amount and that amount is held against the cardholder's open to buy availability. A Ticket Only sale needs to be completed for the merchant to acquire funds for the transaction. Only a merchant copy of the receipt will print for Authorization transactions.

ABC STORE 123 Main Street Anytown, NY 11030 1 (877) 777-8888 01/08/2019 08:09 Trans #: 1 Batch #: 1 Invoice #: 105 Clerk # **AUTHORIZATION ONLY** \*\*\*\*\*\*\*\*5555 Acct: Type: VISA Entry: Card Swiped AMOUNT: \$23.99 Resp: Approved Code: 123456 MERCHANT COPY

#### **VOIDS**

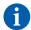

A Void transaction will nullify a transaction only when that transaction resides in the current batch; the transaction amount must be exactly the same as the original transaction amount.

The Dejavoo Terminal will check the database for the original transaction. View the If/Then chart (below) for more information.

Support of Void transactions on debit cards will vary by host; it may or may not be allowed, check with your Merchant Services provider for further clarification. You can void the following transaction types: Sale, Return & Ticket Only.

This section will provide the process for:

Void by CARD # & Amount

• Void Transaction - Find Transaction #

| IF                                                            | THEN                                                                                                    |
|---------------------------------------------------------------|----------------------------------------------------------------------------------------------------|
| If the Terminal can match card # and Amount in batch          | The Terminal will process a VOID.                                                                                        |
| If the Terminal can match the card# but not the dollar amount | The terminal will then allow you to search by transaction number or view all open transactions with that account number. |
| If the Terminal does not find card in batch                   | The Terminal will display "Card Not Found" and cancel the VOID transaction.                                              |

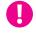

**EXAMPLE:** The customer purchased a summer dress then brought it back a few hours later because it didn't fit. Since the terminal has not settled and the original transaction resides in the current batch the merchant processed a VOID transaction to nullify the original sale.

## **Void Credit Trans: Card Present**

| STEP | ACTION                                                                                                    | TOUCH SCREEN DISPLAY                                                                                                    |
|------|----------------------------------------------------------------------------------------------------|----------------------------------------------------------------------------------------------------|
| 1    | Press the CREDIT icon on your terminal home screen. A new screen will appear with the following options: SALE, RETURN, VOID, AUTH, TICKET and BALANCE. See diagram> | 2  \$\frac{1}{\sigma} \frac{1}{\sigma} \f |
| 2    | Press <b>VOID</b> icon to reach <b>VOID</b> entry screen.  See diagram>                                                                                             | EBT Food EBT Cash  S  S                                                                                                    |
| 3    | Enter the <b>VOID</b> amount using your number keypad.  See diagram>                                                                                                | Cash  TICKET  BALANCE  BALANCE                                                                                                    |
| 4    | Press <b>OK</b> to confirm the void amount. See diagram>                                                                                                    | CREDIT VOID Enter Amount \$25.00                                                                                                    |
| 5    | If prompted, input MANAGER PASSWORD (default password is 1234). See diagram>                                                                                        | 1 2 3 OK CANCEL 7 8 9                                                                                                    |
| 6    | A prompt will appear asking your customer to tap, insert, swipe or enter their card number manually. Choose the appropriate option. See diagram>                    | 6 7                                                                                                    |
| 7    | Enter the void transaction number and press <b>OK</b> .  See diagram>                                                                                               | O \$ \$ \$ \$ \$ \$ \$ \$ \$ \$ \$ \$ \$ \$ \$ \$ \$ \$ \$                                                                                                    |
| 8    | The transaction will be processed and will be declined or approved.                                                                                                 | Tap, Insert, Swipe or Enter Card #  \$-25.00  1 2 3 4 5 6 7 8 9                                                                                                    |
| 9    | Void receipts will print with details of the transaction.                                                                                                    | CREDIT Void  <- 0 OK  <- 0 ○ ■                                                                                                    |

## **Void Credit Trans: Trans #** (FROM FAVORITES)

| STEP | ACTION                                                                                                    | TOUCH SCREEN DISPLAY                                                                                                    |
|------|----------------------------------------------------------------------------------------------------|----------------------------------------------------------------------------------------------------|
| 1    | Press the <b>STAR</b> icon on your home screen to reach <b>FAVORITES</b> menu. See diagram>                                                                                                    | 2 O O O D 1107 PM  Favorites  Void Transaction  Reprint Receipt > Report >                                                                                                    |
| 2    | Press <b>VOID TRANSACTION</b> in the <b>FAVORITES</b> menu.  See diagram>                                                                                                    | View Summary Store N Forward >                                                                                                    |
| 3    | If prompted, input MANAGER PASSWORD (default password is 1234). See diagram>                                                                                                    | 3                                                                                                    |
| 4    | Press <b>BY TRANSACTION</b> # in the <b>VOID TRANSACTION</b> menu. See diagram>                                                                                                    | By Transaction #  Reference Number  Invoice #  Approval Code  Last Transaction                                                                                                    |
| 5    | Enter the <b>TRANS NUMBER</b> and press <b>OK</b> . See diagram>                                                                                                    | 7 8 9 <- 0 OK <- ○ □  ○ □  ○ □  ○ □  ○ □  ○ □  ○ □  ○ □  ○ □  ○ □  ○ □  ○ □  ○ □  ○ □  ○ □  ○ □  ○ □  ○ □  ○ □  ○ □  ○ □  ○ □  ○ □  ○ □  ○ □  ○ □  ○ □  ○ □  ○ □  ○ □  ○ □  ○ □  ○ □  ○ □  ○ □  ○ □  ○ □  ○ □  ○ □  ○ □  ○ □  ○ □  ○ □  ○ □  ○ □  ○ □  ○ □  ○ □  ○ □  ○ □  ○ □  ○ □  ○ □  ○ □  ○ □  ○ □  ○ □  ○ □  ○ □  ○ □  ○ □  ○ □  ○ □  ○ □  ○ □  ○ □  ○ □  ○ □  ○ □  ○ □  ○ □  ○ □  ○ □  ○ □  ○ □  ○ □  ○ □  ○ □  ○ □  ○ □  ○ □  ○ □  ○ □  ○ □  ○ □  ○ □  ○ □  ○ □  ○ □  ○ □  ○ □  ○ □  ○ □  ○ □  ○ □  ○ □  ○ □  ○ □  ○ □  ○ □  ○ □  ○ □  ○ □  ○ □  ○ □  ○ □  ○ □  ○ □  ○ □  ○ □  ○ □  ○ □  ○ □  ○ □  ○ □  ○ □  ○ □  ○ □  ○ □  ○ □  ○ □  ○ □  ○ □  ○ □  ○ □  ○ □  ○ □  ○ □  ○ □  ○ □  ○ □  ○ □  ○ □  ○ □  ○ □  ○ □  ○ □  ○ □  ○ □  ○ □  ○ □  ○ □  ○ □  ○ □  ○ □  ○ □  ○ □  ○ □  ○ □  ○ □  ○ □  ○ □  ○ □  ○ □  ○ □  ○ □  ○ □  ○ □  ○ □  ○ □  ○ □  ○ □  ○ □  ○ □  ○ □  ○ □  ○ □  ○ □  ○ □  ○ □  ○ □  ○ □  ○ □  ○ □  ○ □  ○ □  ○ □  ○ □  ○ □  ○ □  ○ □  ○ □  ○ □  ○ □  ○ □  ○ □  ○ □  ○ □  ○ □  ○ □  ○ □  ○ □  ○ □  ○ □  ○ □  ○ □  ○ □  ○ □  ○ □  ○ □  ○ □  ○ □  ○ □  ○ □  ○ □  ○ □  ○ □  ○ □  ○ □  ○ □  ○ □  ○ □  ○ □  ○ □  ○ □  ○ □  ○ □  ○ □  ○ □  ○ □  ○ □  ○ □  ○ □  ○ □  ○ □  ○ □  ○ □  ○ □  ○ □  ○ □  ○ □  ○ □  ○ □  ○ □  ○ □  ○ □  ○ □  ○ □  ○ □  ○ □  ○ □  ○ □  ○ □  ○ □  ○ □  ○ □  ○ □  ○ □  ○ □  ○ □  ○ □  ○ □  ○ □  ○ □ |
| 6    | Select the correct transaction that you want to void by pressing the screen and confirm that you want to void by pressing the <b>SELECT</b> button at the bottom of your screen. <i>See diagram</i> > | Void Transaction                                                                                                    |
| 7    | The transaction is processed. Void receipts will print with details of the transaction.                                                                                                    | 4 5 6 7 8 9 < O OK Select  □ O □ □ □ □ □ □ □ □ □ □ □ □ □ □ □ □ □                                                                                                    |

#### **RETAIL RECEIPT EXAMPLE: VOID SALE**

ABC STORE 123 Main Street Anytown, NY 11030 1 (877) 777-8888

**VOID SALE** 

Acct: \*\*\*\*\*\*\*\*5785
Type: VISA

VOIDED AMOUNT: \$164.38

Resp: VOIDED Code: 123456

(Disclaimer here)

Customer Name

MERCHANT COPY

ABC STORE 123 Main Street Anytown, NY 11030 1 (877) 777-8888

**VOID SALE** 

Acct: \*\*\*\*\*\*\*\*5785
Type: VISA

VOIDED AMOUNT: \$164.38

Resp: VOIDED Code: 123456

Refunds accepted with receipt www.abcstore.com

**CUSTOMER COPY** 

#### EBT: FOOD BENEFIT SALE (ELECTORNIC BENEFITS TRANSFER)

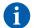

EBT (Electronic Benefits Transfer) provides both food stamp and/or cash benefits to customers. With EBT transactions customers access their benefits through the terminal by using their EBT cards. Merchants must be subscribed to an EBT host and an active PIN Pad is required. Use the chart below to process an EBT Food Stamp Transactions.

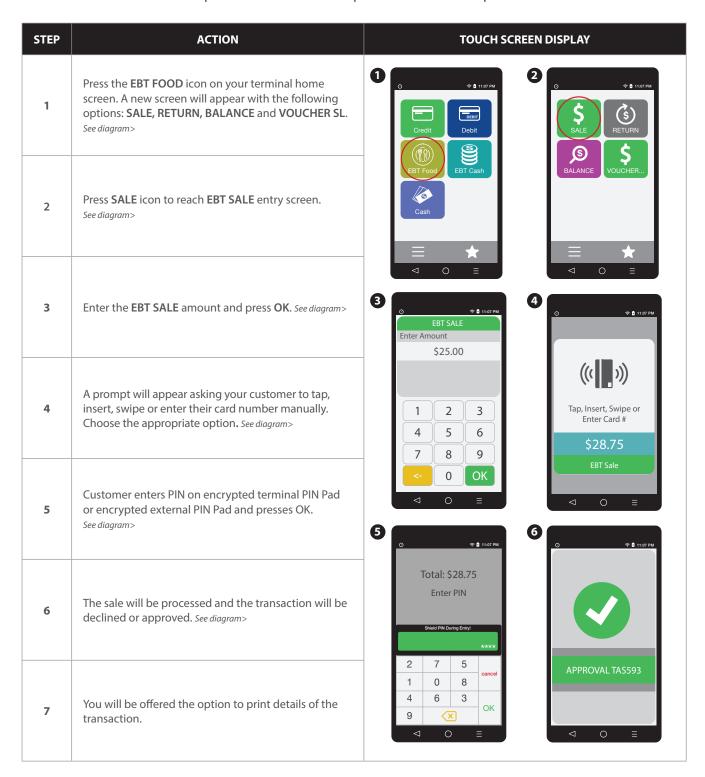

### RETAIL RECEIPT EXAMPLE: EBT FOOD BENEFIT SALE

ABC STORE 123 Main Street Anytown, NY 11030 1 (877) 777-8888

SALE

Acct: \*\*\*\*\*\*\*\*5555
Type: EBT
Entry: Swiped
Trace#: 123456
Benefit: Food

AMOUNT: \$164.38

Resp: Approved Code: 123456

FS Ledger Bal: \$64.57
FS Avail Bal: \$80.00
FS Begin Bal: \$100.00
Ch Ledger Bal: \$55.00
Ch Avail Bal: \$102.00

MERCHANT COPY

## **EBT: FOOD BENEFIT VOUCHER SALE**

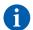

When a voice authorization has been previously obtained you should follow the steps below to complete an EBT Voucher Sale using the obtained voice authorization.

| STEP | ACTION                                                                                                    | TOUCH SCREEN DISPLAY                                 |
|------|----------------------------------------------------------------------------------------------------|------------------------------------------------------|
| 1    | Press the <b>EBT FOOD</b> icon on your terminal home screen. A new screen will appear with the following options: <b>SALE</b> , <b>RETURN</b> , <b>BALANCE</b> and <b>VOUCHER SL</b> .  See diagram> | 2 O PA 11:07 PM  Credit Debit  S SALE RETURN  S \$   |
| 2    | Press <b>VOUCHER</b> icon to reach <b>EBT VOUCHER SALE</b> entry screen. <i>See diagram</i> >                                                                                                    | EBT Food  EBT Cash  BALANCE  VOUCHER.                |
| 3    | Enter the EBT VOUCHER SALE amount and press OK.  See diagram>                                                                                                    | 3                                                    |
| 4    | Enter the <b>EBT Approval Code</b> and press <b>OK</b> .  See diagram>                                                                                                    | 1 2 3<br>4 5 6<br>7 8 9                              |
| 5    | Enter the <b>EBT Serial Number</b> amount and press <b>OK</b> .  See diagram>                                                                                                    | C- 0 OK □                                            |
| 6    | A prompt will then appear asking your customer to tap, insert or swipe their card. Manually enter the card number. <i>See diagram</i> >                                                              | 1234567  ((( )))  Tap, Insert, Swipe or Enter Card # |
| 7    | The transaction is processed, then approved or declined. You will be offered the option to print details of the transaction.                                                                         | qwertyuiop asdfghjkl zxcvbnmc abc 123 _ OK           |

### RETAIL RECEIPT EXAMPLE: EBT FOOD VOUCHER SALE

ABC STORE 123 Main Street Anytown, NY 11030 1 (877) 777-8888

SALE

Acct: \*\*\*\*\*\*\*\*\*5555
Type: EBT
Entry: Swiped
Trace#: 123456
Benefit: Food

AMOUNT: \$164.38

Resp: Approved Code: 123456

FS Ledger Bal: \$64.57
FS Avail Bal: \$80.00
FS Begin Bal: \$100.00
Ch Ledger Bal: \$55.00
Ch Avail Bal: \$102.00

MERCHANT COPY

## **EBT: FOOD BENEFIT RETURN**

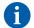

Use the steps below to process a Return for a Food Benefit Sale.

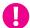

Note that a VOID is not allowed for EBT Food Benefit transactions, a return must be processed instead.

| STEP | ACTION                                                                                                    | TOUCH SCREEN DISPLAY                           |
|------|----------------------------------------------------------------------------------------------------|------------------------------------------------|
| 1    | Press the <b>EBT FOOD</b> icon on your terminal home screen. A new screen will appear with the following options: <b>SALE, RETURN, BALANCE</b> and <b>VOUCHER SL</b> .  See diagram> | 2 O O O O O O O O O O O O O O O O O O O        |
| 2    | Press <b>RETURN</b> icon to reach <b>EBT RETURN</b> entry screen. See diagram>                                                                                                    |                                                |
| 3    | Enter the EBT RETURN amount and press OK.  See diagram>                                                                                                    | BET RETURN Enter Amount \$28.75                |
| 4    | Press <b>OK</b> to confirm the return amount. <i>See diagram&gt;</i>                                                                                                    | 1 2 3<br>4 5 6<br>7 8 9<br>0 OK O OK O OK O OK |
| 5    | If prompted, input MANAGER PASSWORD (default password is 1234). See diagram>                                                                                                    | MANAGER PASSWORD  ****   Tap, Insert, Swipe or |
| 6    | A prompt will appear asking your customer to tap, insert, swipe or enter their card number manually.  Choose the appropriate option. See diagram>                                    | 1 2 3                                          |

#### **EBT: FOOD BENEFIT RETURN**

continued

| STEP                                                                | ACTION                                                                                                    | TOUCH SCREEN DISPLAY                  |
|---------------------------------------------------------------------|----------------------------------------------------------------------------------------------------|---------------------------------------|
| 7                                                                   | Customer enters PIN on encrypted terminal PIN Pad or encrypted external PIN Pad and presses OK.  See diagram> | Total: \$-28.75 Enter PIN             |
| 8                                                                   | The return will be processed and the transaction will be declined or approved. See diagram>                   | Shield PN During Entry!  *****  2 7 5 |
|                                                                     | You will be offered the option to print details of the                                                        | 1 0 8                                 |
| You will be offered the option to print details of the transaction. |                                                                                                    | 4 6 3 OK                              |
|                                                                     | 9 🗴 0 =                                                                                                    |                                       |

#### RETAIL RECEIPT EXAMPLE: FOOD BENEFIT RETURN

ABC STORE 123 Main Street Anytown, NY 11030 1 (877) 777-8888 01/08/2019 08:09 Trans #: 1 Batch #: 1 RETURN \*\*\*\*\*\*\*\*\*5555 Acct: EBT Type: Entry: Swiped Trace#: 123456 Benefit: Food AMOUNT: \$164.38 Resp: Approved Code: 123456 FS Ledger Bal: \$64.57 FS Avail Bal: \$80.00 \$100.00 FS Begin Bal: Ch Ledger Bal: \$55.00 Ch Avail Bal: \$102.00 **MERCHANT COPY** 

#### **EBT: FOOD BENEFIT VOUCHER RETURN**

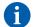

Use the steps below to process a Return for a Food Benefit Voucher Sale.

0

Note that a VOID is not allowed for EBT Food Benefit transactions, a return must be processed instead.

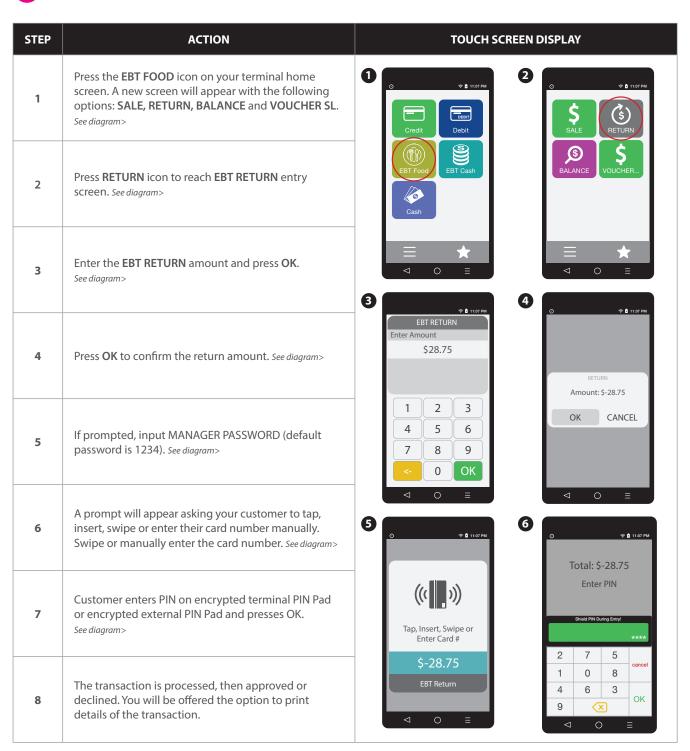

## **EBT: CASH BENEFIT SALE** (ELECTORNIC BENEFITS TRANSFER)

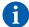

Use the chart below to process an EBT Cash Benefit Sale Transaction.

| STEP | ACTION                                                                                                    | TOUCH SCREEN DISPLAY                                                                                                    |
|------|----------------------------------------------------------------------------------------------------|----------------------------------------------------------------------------------------------------|
| 1    | Press the <b>EBT CASH</b> icon on your terminal home screen. A new screen will appear with the following options: <b>SALE</b> and <b>BALANCE</b> . See diagram> | 2  © \$ 11.57 PM  Credit Debit  BBT Food EBT Cash                                                                                                    |
| 2    | Press <b>SALE</b> icon to reach <b>EBT SALE</b> entry screen.  See diagram>                                                                                     | □     ★       □     ↓       □     ↓       □     ↓       □     ↓       □     ↓       □     ↓       □     ↓       □     ↓       □     ↓       □     ↓       □     ↓       □     ↓       □     ↓       □     ↓       □     ↓       □     ↓       □     ↓       □     ↓       □     ↓       □     ↓       □     ↓       □     ↓       □     ↓       □     ↓       □     ↓       □     ↓       □     ↓       □     ↓       □     ↓       □     ↓       □     ↓       □     ↓       □     ↓       □     ↓       □     ↓       □     ↓       □     ↓       □     ↓       □     ↓       □     ↓       □     ↓       □     ↓       □     ↓       □     ↓       □ </th |
| 3    | Enter the <b>EBT SALE</b> amount and press <b>OK</b> . See diagram>                                                                                             | EBT SALE Enter Amount \$25.00                                                                                                    |
| 4    | A prompt will appear asking your customer to tap, insert, swipe or enter their card number manually.  Choose the appropriate option. See diagram>               | 1 2 3 4 5 6 7 8 9 <- O OK  □ O □ □  □ Tap, Insert, Swipe or Enter Card #  \$25.00  □ EBT Sale  □ ○ □ □  □ ○ □ □                                                                                                    |
| 5    | Customer enters PIN on encrypted terminal PIN Pad or encrypted external PIN Pad and presses OK.  See diagram>                                                   | Total: \$25.00 Enter PIN  Shed PIN During Entry:                                                                                                    |
| 6    | The transaction is processed, then approved or declined. You will be offered the option to print details of the transaction. See diagram>                       | 2 7 5 cancel 1 0 8 4 6 3 OK 9 X OK   OK  OK  OK  OK  OK  OK  OK  OK  OK                                                                                                    |

### RETAIL RECEIPT EXAMPLE: EBT CASH BENEFIT SALE

ABC STORE 123 Main Street Anytown, NY 11030 1 (877) 777-8888

SALE

Acct: \*\*\*\*\*\*\*\*5555
Type: EBT
Entry: Swiped
Trace#: 123456
Benefit: Cash

AMOUNT: \$164.38

Resp: Approved Code: 123456

FS Ledger Bal: \$64.57
FS Avail Bal: \$80.00
FS Begin Bal: \$100.00
Ch Ledger Bal: \$55.00
Ch Avail Bal: \$102.00

MERCHANT COPY

#### **EBT: BALANCE INQUIRY**

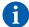

Use the chart below to process an EBT Balance Inquiry.

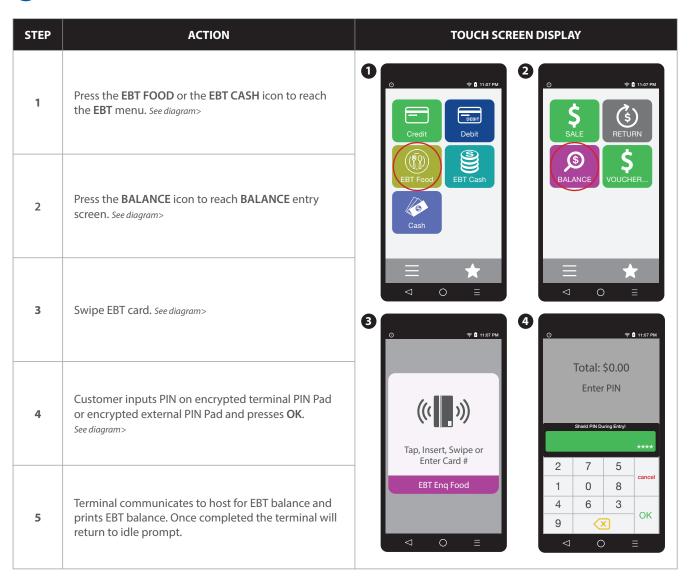

### RETAIL RECEIPT EXAMPLE: EBT BALANCE INQUIRY

#### **EBT RECEIPT: Food Balance Inquiry**

ABC STORE 123 Main Street Anytown, NY 11030 1 (877) 777-8888

01/08/2019 08:09

FS Ledger Bal: \$75.00 FS Avail Bal: \$76.00 FS Begin Bal: \$100.00

#### **EBT RECEIPT: Cash Balance Inquiry**

ABC STORE 123 Main Street Anytown, NY 11030 1 (877) 777-8888

01/08/2019 08:09

Ch Ledger Bal: \$75.00 Ch Avail Bal: \$101.00